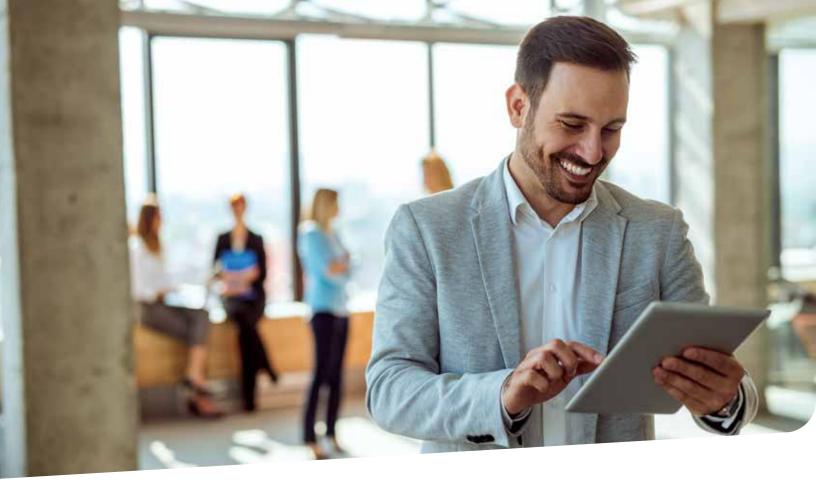

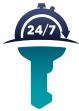

## THE PROSPERUS WEB APP\* YOUR ON-THE-GO REAL ESTATE ASSISTANT

We make our residential and commercial real estate transactions more convenient for you by being with you wherever you are! Our user-friendly Prosperus Web App makes the entire process quick, easy and secure.

With the Prosperus Web App, you can ...

- Get title quotes instantly
- Order titles
- Create buyer estimates

- Capture leads
- Calculate, save, update and send net sheets
- Create pages for your clients

It's easy to add the Prosperus Web App to your smartphone — find a step-by-step guide on the back of this flyer.

Download the Prosperus Web App at ProsperusTitle.com or learn more by calling 915.288.2468.

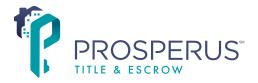

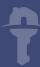

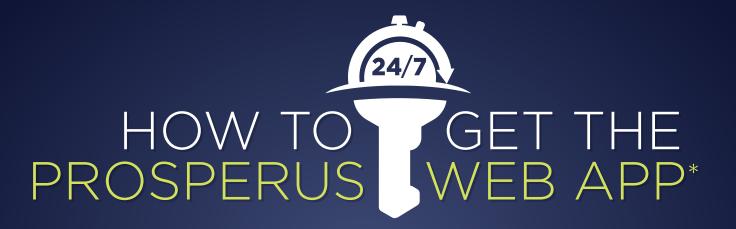

Start making your residential and commercial real estate transactions quick and easy!

- 1. From your smartphone, visit ProsperusTitle.com and tap the menu bar in the top-right corner of the screen to expand it. Use Safari with an iPhone and Google Chrome with an Android.
- 2. Tap "Our Technology" and "Prosperus Web App."
- 3. Under the Prosperus Web App section, tap "Get started."
- **4.** Tap "Get started" on the next page.
- 5. At the login page, go to the options in your browser and tap "Add to home screen."
- 6. The Prosperus Web App is now on your home screen with all of your other apps!
- 7. If you haven't created your account yet, now is the time! It's quick and easy.

## HOW TO CREATE

- 1. From the Prosperus Web App login page, tap "No account? Click here to sign up for free."
- 2. Fill out the required fields and tap "Sign In."
- **3.** That's it it's that easy! You can update your account information by tapping the arrow in the top-right corner of the screen.

Get the Prosperus Web App at Prosperus Title.com or learn more by calling 915.288.2468.

## HOW TO ADD YOUR

- 1. From the Prosperus Web App homepage, tap the arrow in the top-right corner of the screen.
- 2. Tap on "Profile."
- 3. Tap on the "Photo" tab, and then tap "Choose file."
- **4.** Select the image that you want to add to your account and tap "Open," and then tap "Update photo."
- 5. You're all set! Your image and information will appear on every estimate that you create with your account. Follow the same steps to update an existing image.

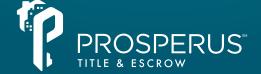